## Autodesk<sup>\*</sup> FBX<sup>\*</sup>

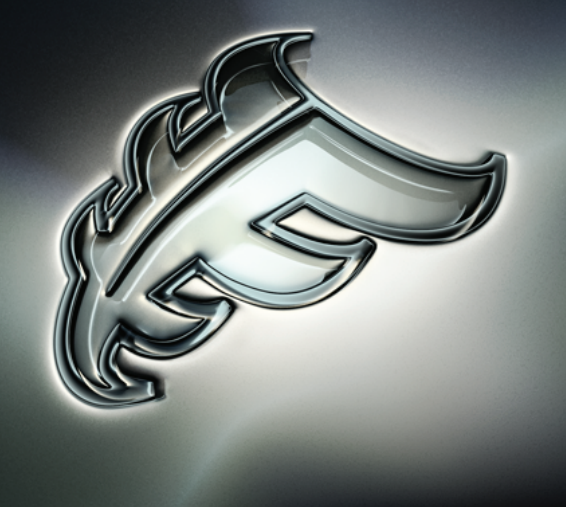

## Autodesk FBX Converter Help

## **Legal Notices**

## **Autodesk® FBX® 2013**

**© 2012 Autodesk, Inc. All Rights Reserved.** Except as otherwise permitted by Autodesk, Inc., this publication, or parts thereof, may not be reproduced in any form, by any method, for any purpose.

Certain materials included in this publication are reprinted with the permission of the copyright holder.

#### **Trademarks**

The following are registered trademarks or trademarks of Autodesk, Inc., and/or its subsidiaries and/or affiliates in the USA and other countries: 123D, 3ds Max, Algor, Alias, Alias (swirl design/logo), AliasStudio, ATC, AUGI, AutoCAD, AutoCAD Learning Assistance, AutoCAD LT, AutoCAD Simulator, AutoCAD SQL Extension, AutoCAD SQL Interface, Autodesk, Autodesk Homestyler, Autodesk Intent, Autodesk Inventor, Autodesk MapGuide, Autodesk Streamline, AutoLISP, AutoSketch, AutoSnap, AutoTrack, Backburner, Backdraft, Beast, Beast (design/logo) Built with ObjectARX (design/logo), Burn, Buzzsaw, CAiCE, CFdesign, Civil 3D, Cleaner, Cleaner Central, ClearScale, Colour Warper, Combustion, Communication Specification, Constructware, Content Explorer, Creative Bridge, Dancing Baby (image), DesignCenter, Design Doctor, Designer's Toolkit, DesignKids, DesignProf, DesignServer, DesignStudio, Design Web Format, Discreet, DWF, DWG, DWG (design/logo), DWG Extreme, DWG TrueConvert, DWG TrueView, DWFX, DXF, Ecotect, Evolver, Exposure, Extending the Design Team, Face Robot, FBX, Fempro, Fire, Flame, Flare, Flint, FMDesktop, Freewheel, GDX Driver, Green Building Studio, Heads-up Design, Heidi, Homestyler, HumanIK, IDEA Server, i-drop, Illuminate Labs AB (design/logo), ImageModeler, iMOUT, Incinerator, Inferno, Instructables, Instructables (stylized robot design/logo),Inventor, Inventor LT, Kynapse, Kynogon, LandXplorer, LiquidLight, LiquidLight (design/logo), Lustre, MatchMover, Maya, Mechanical Desktop, Moldflow, Moldflow Plastics Advisers, Moldflow Plastics Insight, Moldflow Plastics Xpert, Moondust, MotionBuilder, Movimento, MPA, MPA (design/logo), MPI, MPI (design/logo), MPX, MPX (design/logo), Mudbox, Multi-Master Editing, Navisworks, ObjectARX, ObjectDBX, Opticore, Pipeplus, Pixlr, Pixlr-o-matic, PolarSnap, PortfolioWall, Powered with Autodesk Technology, Productstream, ProMaterials, RasterDWG, RealDWG, Real-time Roto, Recognize, Render Queue, Retimer, Reveal, Revit, RiverCAD, Robot, Scaleform, Scaleform GFx, Showcase, Show Me, ShowMotion, SketchBook, Smoke, Softimage, Softimage|XSI (design/logo), Sparks, SteeringWheels, Stitcher, Stone, StormNET, Tinkerbox, ToolClip, Topobase, Toxik, TrustedDWG, U-Vis, ViewCube, Visual, Visual LISP, Voice Reality, Volo, Vtour, WaterNetworks, Wire, Wiretap, WiretapCentral, XSI.

Python is a registered trademark of Python Software Foundation.

All other brand names, product names or trademarks belong to their respective holders.

#### **Disclaimer**

THIS PUBLICATION AND THE INFORMATION CONTAINED HEREIN IS MADE AVAILABLE BY AUTODESK, INC. "AS IS." AUTODESK, INC. DISCLAIMS ALL WARRANTIES, EITHER EXPRESS OR IMPLIED, INCLUDING BUT NOT LIMITED TO ANY IMPLIED WARRANTIES OF MERCHANTABILITY OR FITNESS FOR A PARTICULAR PURPOSE REGARDING THESE MATERIALS.

## **Contents**

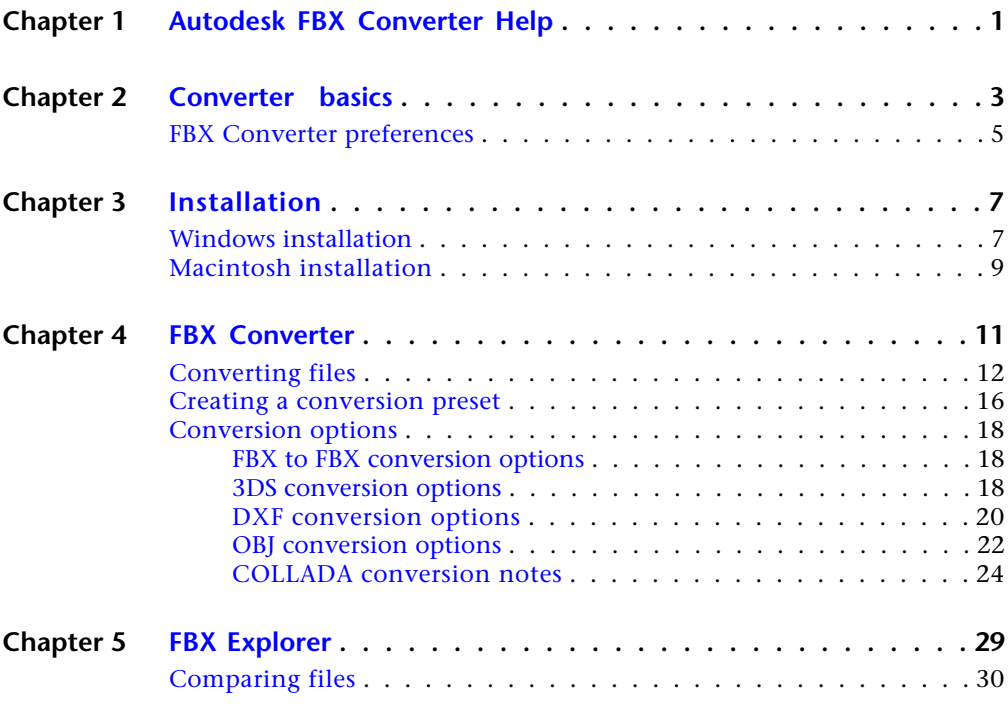

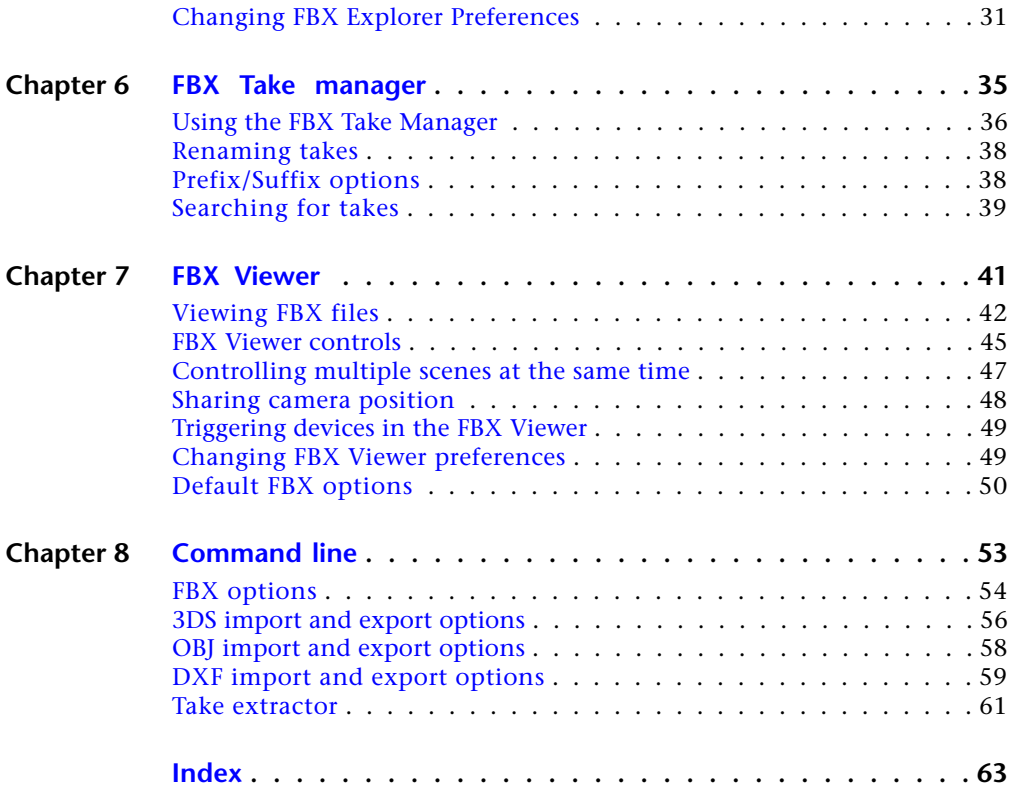

## <span id="page-4-0"></span>**Autodesk FBX Converter Help**

## **1**

Autodesk FBX is a platform-independent 3D authoring and interchange format that provides access to 3D content from all major 3D vendors and platforms. FBX is a file format that supports all major 3D data elements, as well as 2D, audio, and video media elements.

For more information on the FBX format, visit the FBX SDK and Plug-ins page at the Autodesk web site: *[www.autodesk.com/fbx](http://www.autodesk.com/fbx)*.

## <span id="page-5-0"></span>**Converter basics**

# **2**

The FBX Converter application is a multi-purpose file management tool. It combines four tools, an FBX Converter, an FBX Viewer, an FBX Explorer and an FBX Take Manager.

The FBX Converter is the default tool when you launch the application for the first time. You can find the other tools on the menu bar (A):

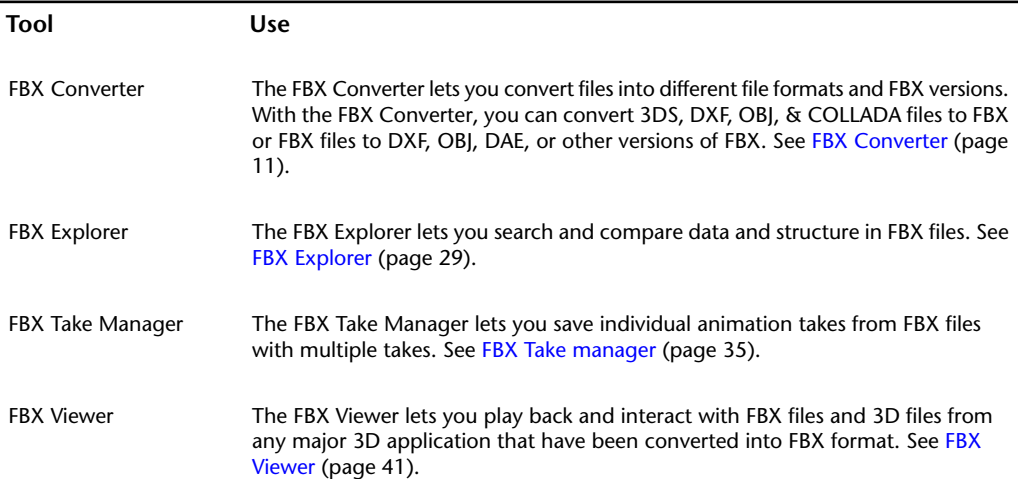

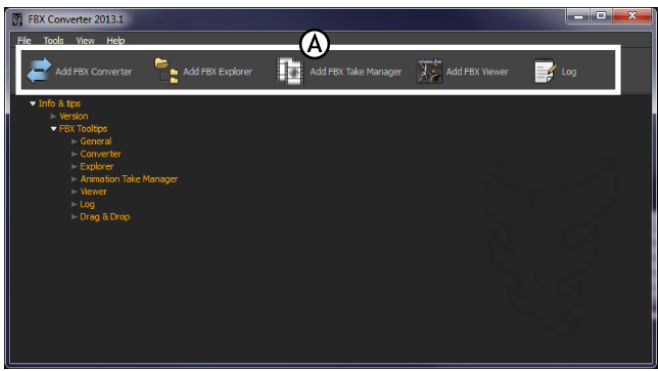

**FBX Converter** *A.* **Menu bar tools**

The FBX Converter main application background is a "backdrop" for these other tools. Having the Converter as a backdrop with the other applications lets you benefit from drag and drop functionality. The FBX Converter main application background is where you can find tips and instructions for using the other Converter tools as you work.

All file conversion operations are performed in the background by the FBX Converter application using command lines. All commands are recorded and can be viewed by opening the Log tool. This lets you copy and use these operations as a script with the FBXConverter.exe in a batch file.

**NOTE** The FBX Converter lets you drag and drop files from any FBX Converter tool (e.g. FBX Viewer, FBX Explorer, and so on,) to any other converter tool.

### **Other hints:**

- Right-click the toolbar to show/hide the toolbar.
- Double-click the application background to expand/collapse all info items
- Use FBX files found in the Samples directory.

### **FBX Converter preferences**

You can configure the FBX Converter with the **Preferences** window. Select File > Preferences to open the Preferences window.

## <span id="page-7-0"></span>**FBX Converter preferences**

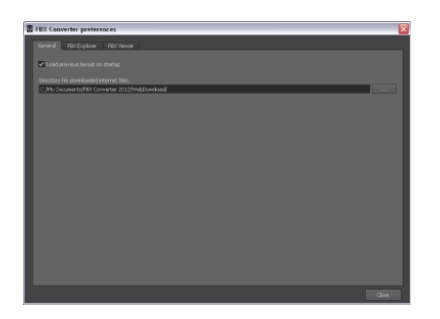

The FBX Converter preferences window lets you set general options. The Preferences window has three tabs:

- General
- FBX Explorer
- FBX Viewer

#### **General preferences**

Use the FBX Converter preferences to specify general settings for the FBX Converter application, such as whether the current layout is saved and used at next launch and the preferred file path for downloaded FBX files.

### **FBX Explorer preferences**

Use the FBX Explorer preferences to specify things such as data display maximums, files to exclude, and file types for comparison. See [Changing explorer preferences](#page--1-25) (page 31) for more.

#### **FBX Viewer preferences**

Use the FBX Viewer preferences to specify whether files start playing immediately on load or whether instances of the FBX Viewer should close on exit.

See [Changing viewer preferences](#page--1-26) (page 49) for more.

## <span id="page-8-0"></span>**Installation**

# **3**

<span id="page-8-1"></span>This chapter describes how to install the Autodesk FBX Converter on Microsoft® Windows®, and Apple® Macintosh® OS X systems.

## **Windows installation**

The FBX Converter is compatible with the following versions of Microsoft Windows:

- Windows 7  $(32/64$ -bit)
- Windows Vista (32/64-bit)
- Windows XP (32/64-bit)

### **To install the FBX Converter:**

- **1** Download the install file from the Autodesk web site (*[www.autodesk.com/fbx](http://www.autodesk.com/fbx)*).
- **2** Select **x64** for the 64-bit version.
- **3** Double-click the install file to launch the FBX Converter installer.
- **4** Click I accept to accept the terms of the license agreement, and then click Next.

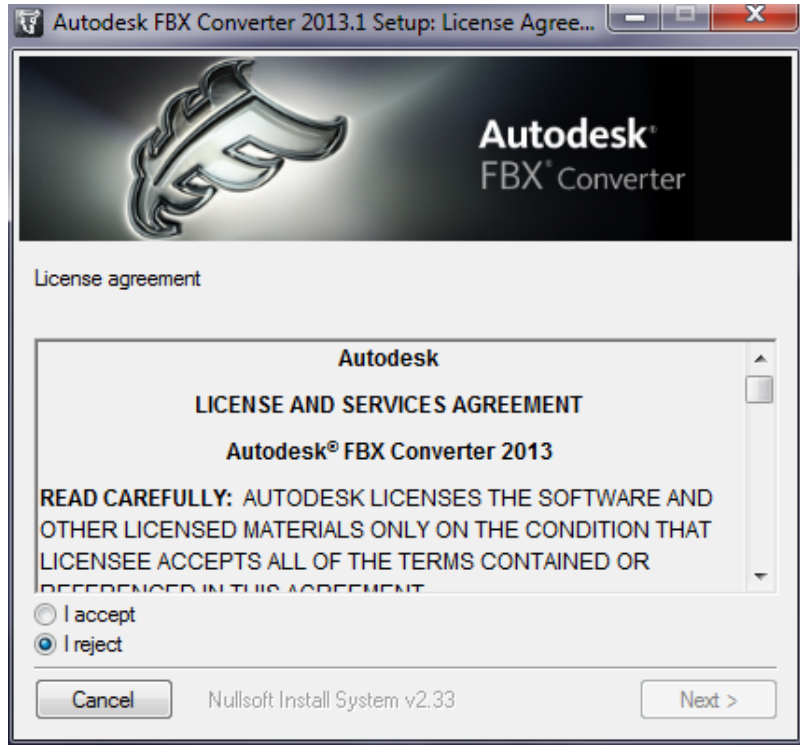

**License agreement window**

- **5** The next window shows the recommended installation location for the FBX Converter. If you want to specify another location, click Browse to launch the file browser. Click Next.
- **6** The next window asks if you want to "Add the Explorer shell extension for ADSK FBX Converter 2013?". Click Yes if you want to create right-click options for FBX files in Windows Explorer.

These contextual options let you launch the FBX Converter for the selected file. Clicking Yes also adds a new "FBX Information" tab in the File Properties dialog box that displays statistics for the FBX file.

**7** The installation completed window appears. Click Close to exit the installer.

#### **NOTE**

To start the application, click Start > All Programs > Autodesk > Autodesk FBX Converter > FBXConverterUI. You can also double-click the FBX icon on the desktop.

## <span id="page-10-0"></span>**Macintosh installation**

The FBX Converter is compatible with the following Macintosh OS:

- Mac OS X 10.6
- $\blacksquare$  Mac OS X 10.5
	- **1** Download the .tgz file from the Autodesk web site to your desktop *[www.autodesk.com/fbx](http://www.autodesk.com/fbx)*.
	- **2** Double-click the .tgz file to extract the Installation disk image.
	- **3** Double-click the package icon to start the installation. The Welcome pane appears.
	- **4** Click Continue to start the installation process. The Software License Agreement pane appears.
	- **5** Read the License Agreement and click Continue. A dialog box appears asking if you accept the terms and continue with the installation.
	- **6** Click Agree to accept. The Select a Destination pane appears. Select the destination disk where you want to install the FBX Converter and click Continue.
	- **7** A dialog box appears asking you to enter your name and login password to continue the installation.

## **NOTE**

You must obtain administrator privileges to continue installation.

- **8** The installation begins. A progress bar indicates the time remaining of the installation. When the progress reaches 100%, the Finish Up pane appears.
- **9** Click Close to exit the installation program.

## **NOTE**

The FBX Converter installs to the following directory: <Macintosh Drive>/ Applications/Autodesk/FbxConverter.